## How to Access the New VMware Horizon VDI Environment

1. Open a web browser, enter the following address into the address bar, and press *Enter*

[https://vdi.matc.edu](https://vdi.matc.edu/)

- $\leftarrow$   $\rightarrow$  C https://vdi.matc.edu
	- 2. From the VMware Horizon VDI logon screen, enter your normal network username and password in the areas provided and click *Login*

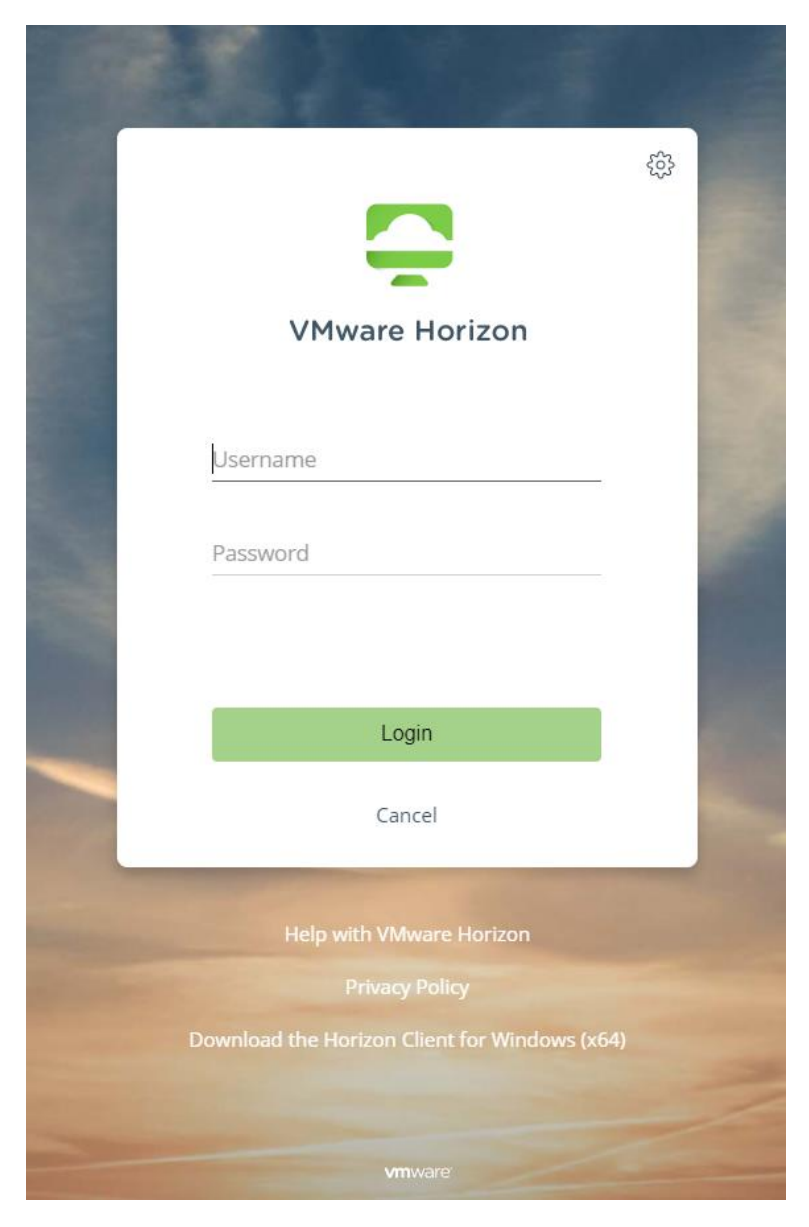

- 3. Once you are logged in, feel free to click on the available desktop environments to launch a session
- **Employee-Win10:** General-use Windows 10 desktop environment provided to all employees
- **ImageNow-Win10:** Windows 10 desktop environment tailored for use by employees that require access to ImageNow / Perceptive Content
- **Private-Win10:** Windows 10 desktop environment only available to specific users
- **Student-Win10:** Windows 10 desktop environment only available to MATC students

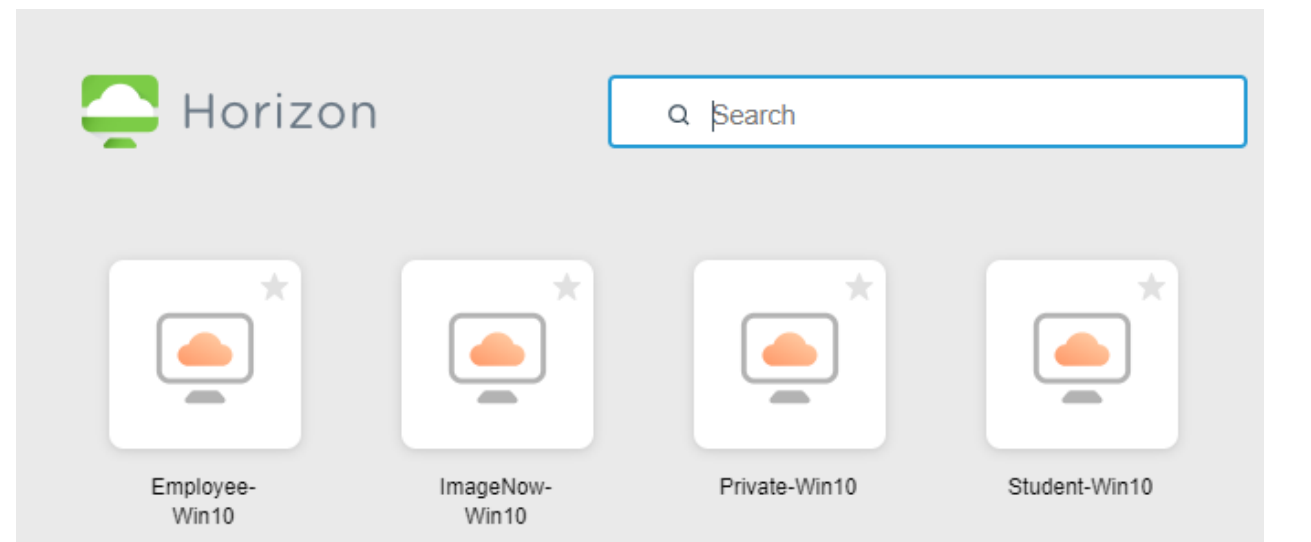